# NÁVOD MICROSOFT TEAMS - VIDEOKONFERENCE

### Obsah

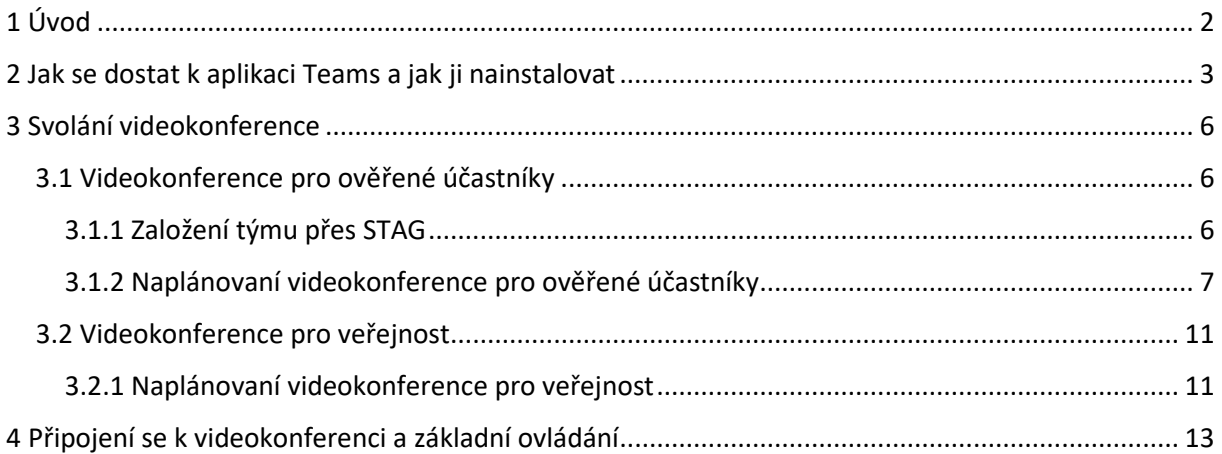

# <span id="page-1-0"></span>1 Úvod

Microsoft Teams (Teams) je cloudovou službou, ke které lze přistupovat jak z webového prostředí (webový prohlížeč Chrome nebo Edge), nebo pomocí přímo nainstalované aplikace do počítače, telefonu a tabletu. Služba jako taková je navržena pro komunikaci a týmovou práci mezi jednotlivými uživateli spojených do pracovních týmů různých velikostí.

I přes to, že Teams obsahuje některé funkce podobné Learning Management Systémům (LMS, např. Moodle), jejím cílem není stát se plnohodnotným LMS systémem. Proto nejen na FTK, ale i v rámci celé UP, stále zůstává Moodle jako oficiální a plně podporovaný systém pro distanční formu výuky. Z Teams se budou využívat některé pokročilé prvky/služby, které Moodle neumí – jako je např. možnost provádět videokonferenční hovory.

Teams je možno používat jako aplikaci nainstalovanou do počítače, nebo do mobilních zařízení (telefon, tablet), popřípadě i přímo z webového prohlížeče (videokonference fungují pouze přes Google Chrome a Microsoft Edge). Dostupnost naprosto všech funkcí aplikace však nabízí pouze aplikace nainstalovaná do počítače. Proto důrazně všem doporučujeme si tuto aplikaci do počítače nainstalovat a vždy pracovat pouze pomocí této aplikace. Při využívání jiných možností (např. mobil nebo webový prohlížeč) totiž nemusí být dostupné např. funkce sdílení plochy zařízení apod.

Cílem tohoto návodu je vyučujícím poskytnout informaci:

- 1) jak nainstalovat aplikaci do počítače;
- 2) jak svolat videokonferenční hovor na konkrétní datum a čas;
	- a) v režimu s připojením pomocí ověřeného univerzitního účtu;
	- b) v anonymním režimu; (může se účastnit kdokoliv);
- 3) obecné ovládací prvky videokonference.

Důležité upozornění: Návod popisuje pouze jednu ověřenou cestu z mnoha, jak se dostat ke stejnému cíli. To, jakou cestu zvolíte právě Vy, je pouze Vaše volba, a záleží také pouze na způsobu práce, jaký Vám bude s aplikací Teams nejvíce vyhovovat.

# <span id="page-2-0"></span>2 Jak se dostat k aplikaci Teams a jak ji nainstalovat

Aplikace Teams je součástí balíku aplikací Microsoft Office 365. Nejjednodušší cestou je tedy přihlásit se d[o Portálu UP](https://portal.upol.cz/) a zde najít dlaždici "Office 365" (dlaždici můžete mít umístěnou kdekoliv, nebo může být i skrytá – záleží, jestli jste si prostředí Portálu UP dříve personifikovali).

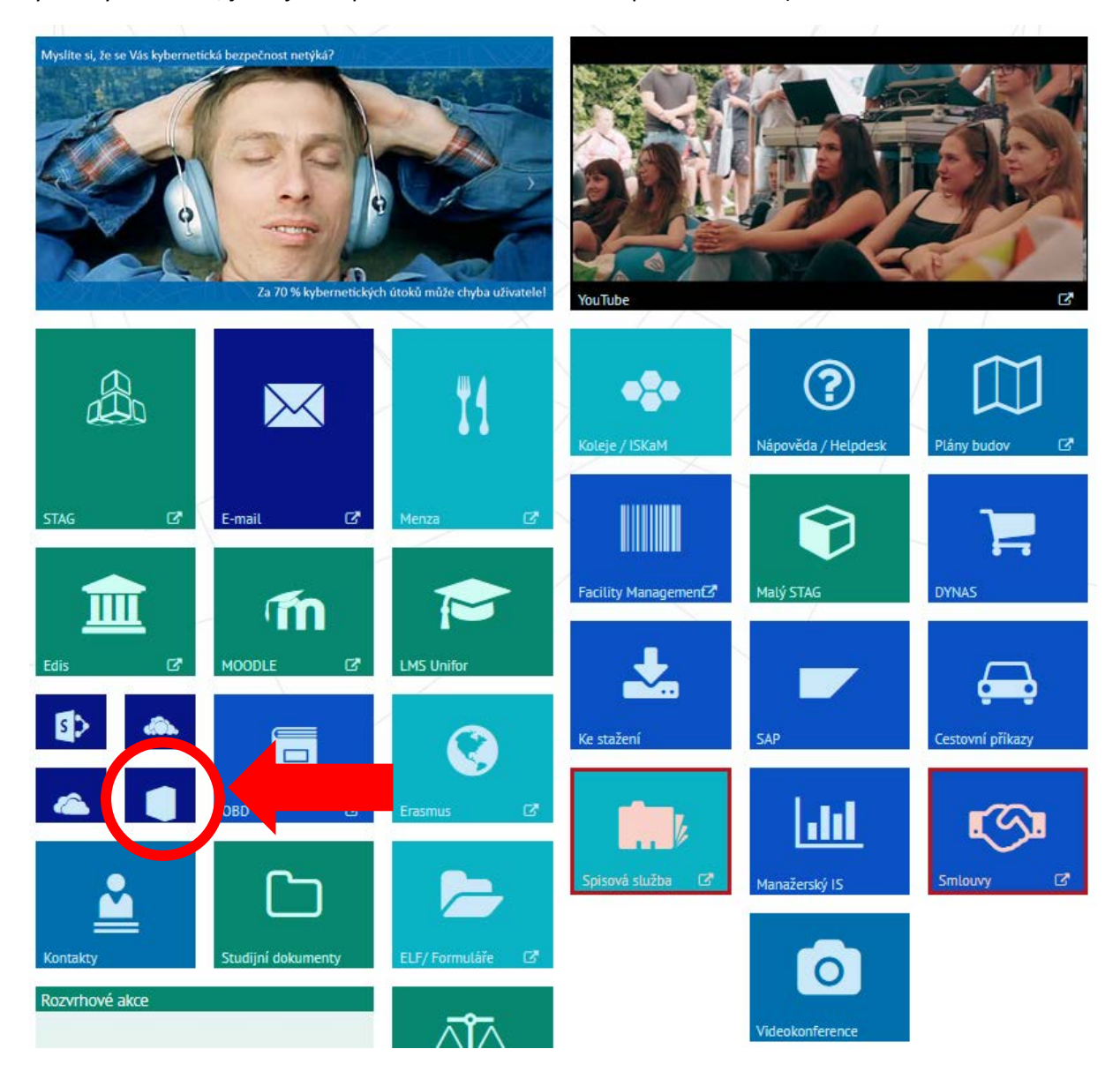

Po přihlášení do Office 365 najdeme v horní části obrazovky aplikaci Teams.

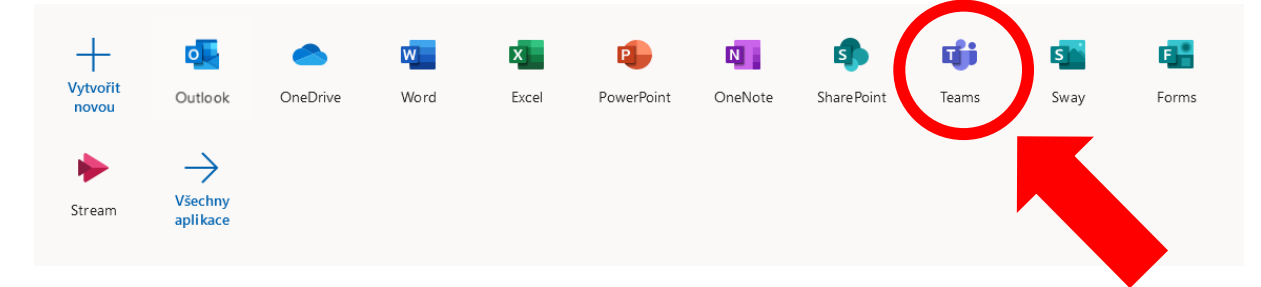

Po kliknutí na ikonu se otevře nová záložka internetového prohlížeče s výzvou pro stažení aplikace Teams.

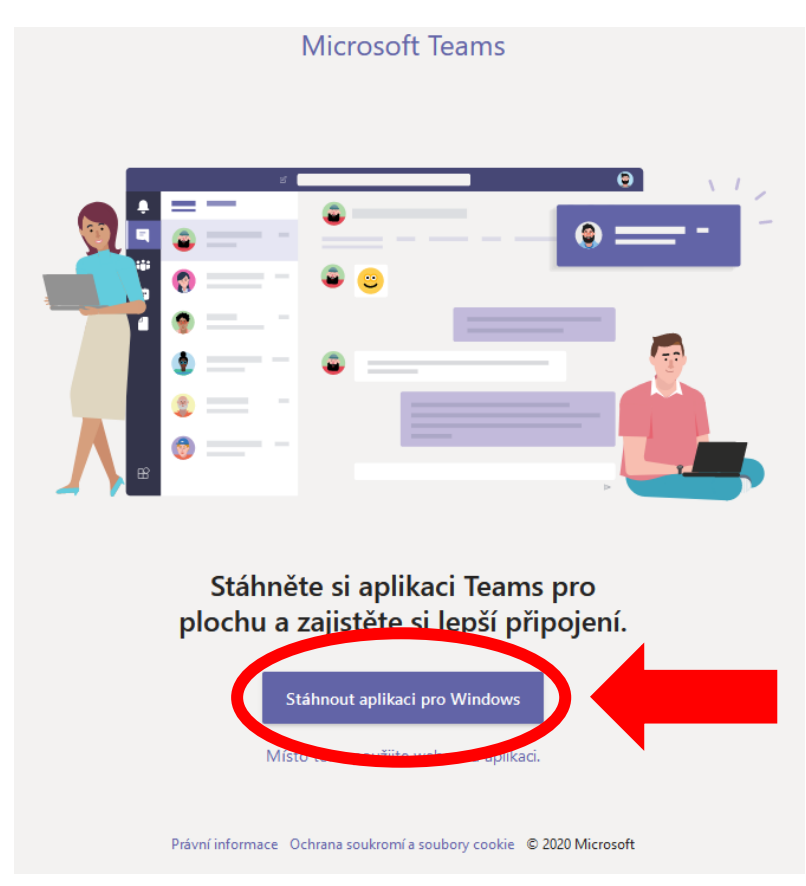

Pokud se Vám nezobrazila výzva "Stáhnout aplikaci pro Windows" podle předchozího kroku tohoto návodu a přesměroval Vás systém rovnou do webového rozhraní aplikace Teams, je možné aplikaci také stáhnout pomocí kliknutí na iniciály Vašeho jména v pravém horním rohu a vybráním možnosti "Stáhnout aplikaci pro stolní počítač".

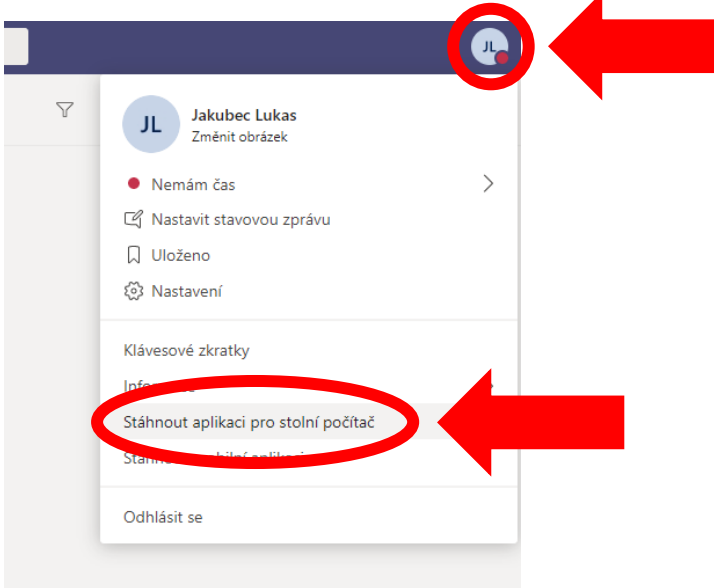

Poté se objeví informace, že se zahájilo stahování souboru s názvem např. "Teams\_windows\_x64.exe" do Vašeho počítače. Podle nastavení Vašeho internetového prohlížeče se po skončení stahování programu objeví buď okno, nebo jiná informace o tom, že se program stáhl a pak jej obvyklým způsobem nainstalujte.

Na závěr instalace budete vyzváni se do aplikace přihlásit pomocí Vašeho univerzitního účtu.

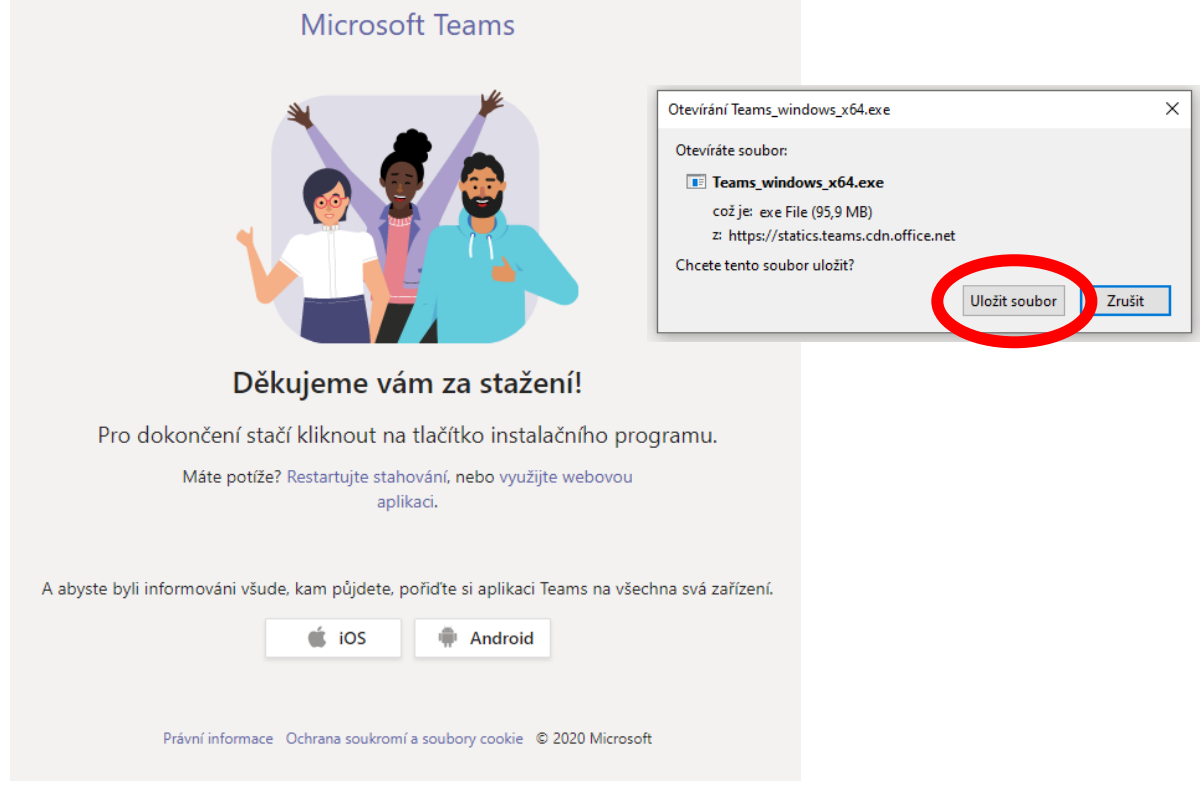

# <span id="page-5-0"></span>3 Svolání videokonference

Videokonferenci lze přes aplikaci Teams naplánovat/svolat na konkrétní datum a čas a to minimálně dvěma způsoby, které se liší v možnostech, jací uživatelé se do videokonference mohou připojit:

- videokonference pouze pro ověřené účastníky;
- videokonference veřejná (i pro neověřené účastníky, tzv. hosty).

Rozdíly jsou především v tom, jakým způsobem jsou daní účastníci ověřeni při přihlášení do videokonference. V prvním případě jsou všichni účastníci ověřeni pomocí svého univerzitního účtu a neověřené účastníky do videokonference svolavatel/prezentátor nemusí přijmout. Ve druhém případě svolavatel/prezentátor videokonference rozešle pozvánky s odkazem na videokonferenci a té se může zúčastnit kdokoliv, kdo má odkaz, a to i bez nutnosti ověření pomocí univerzitního účtu.

### <span id="page-5-1"></span>3.1 Videokonference pro ověřené účastníky

Pro vytvoření videokonference, kde jsou všichni účastníci ověřeni, je nejprve nutné založit přes STAG speciální Tým v aplikaci Teams, který se automaticky naplní jednotlivými skupinami uživatelů – učiteli a studenty dle záznamu předmětu ve STAGu. Tým je nutné vytvořit pouze jednou pro danou skupinu, následné svolávání videokonferencí se pak děje už přes vytvořený tým. Takovýto způsob komunikace je vhodný pro opakované nebo pravidelné setkávání s možností uchovávání proběhlé korespondence, případně i zpětné sledování pořízených záznamů z videokonferencí.

### <span id="page-5-2"></span>3.1.1 Založení týmu přes STAG

Po přihlášení do STAGu [\(https://stag.upol.cz/](https://stag.upol.cz/)) kliknete v horním menu na položku "IS/STAG" a následně v levém menu na položku "E-learningové systémy". Následně kliknete na položku "Nová skupina/kurz" a vyberete systém "MS Teams".

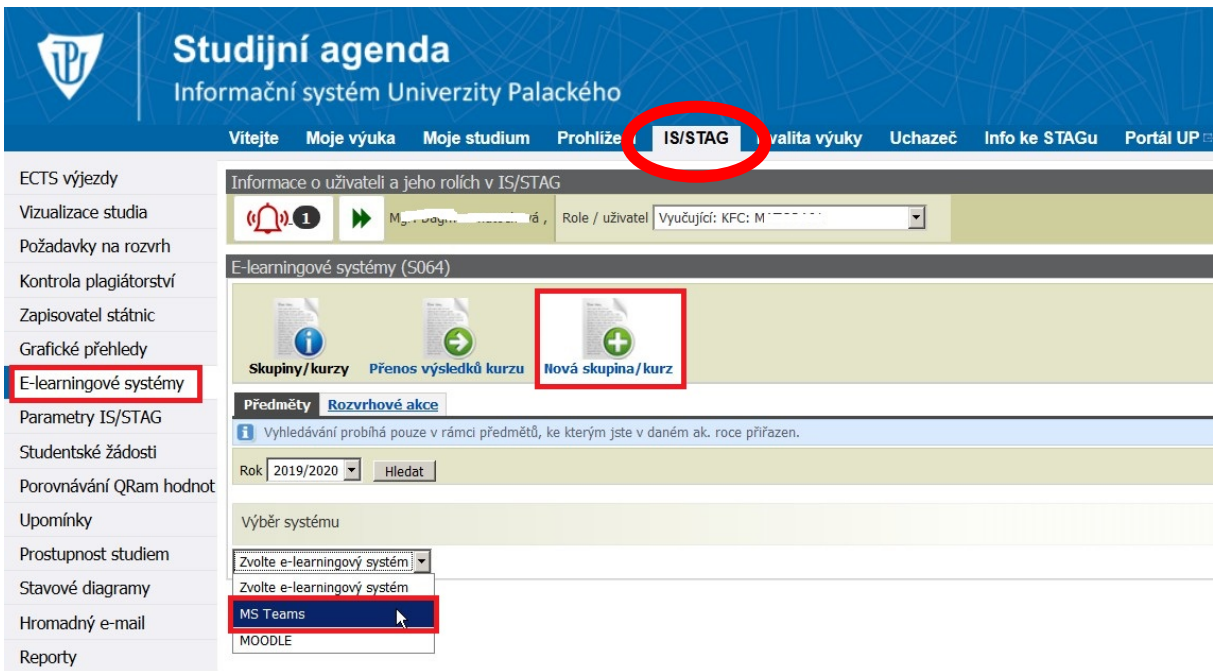

Následně ze seznamu vyberete předměty, pro které chcete založit tým v Teams a kliknete na tlačítko "Založit skupiny/kurz pro vybrané předměty".

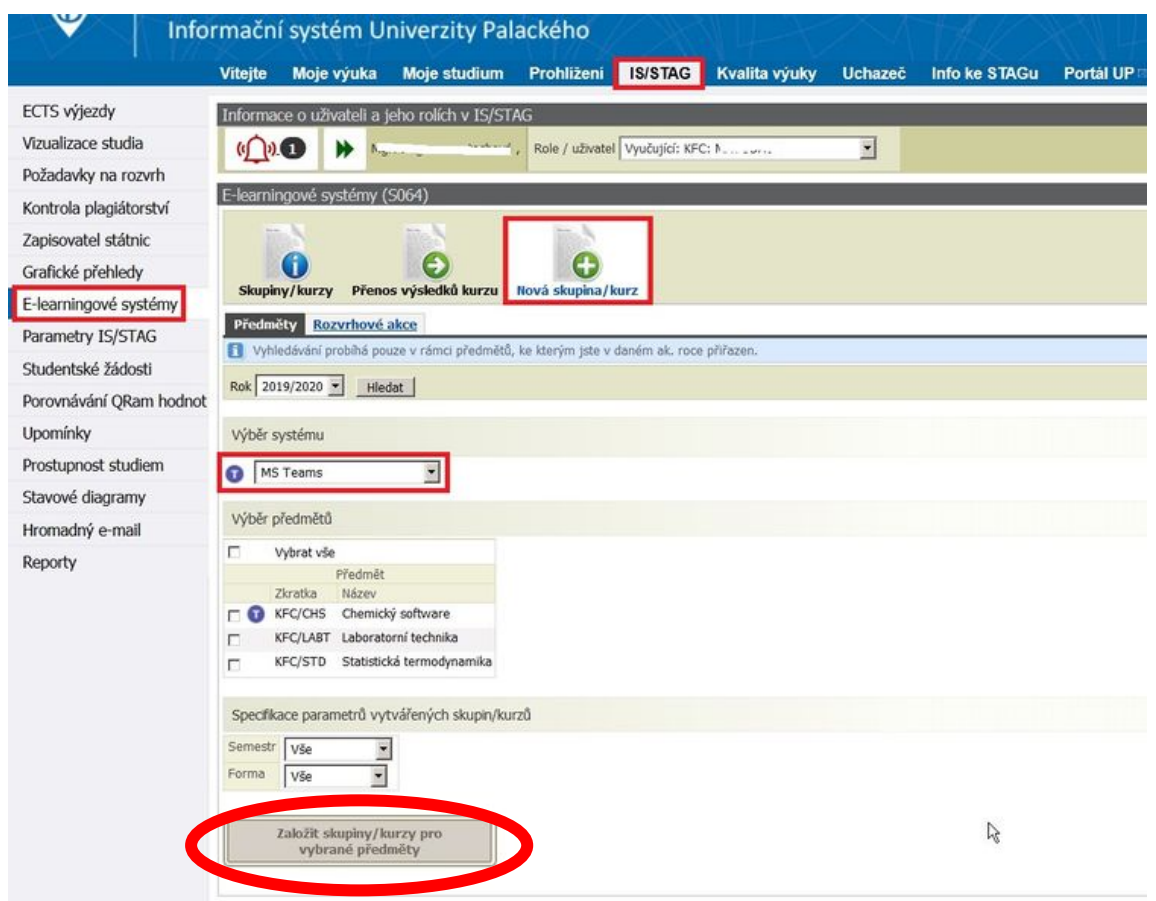

Tímto krokem jste vytvořili tým pro daný předmět a v nainstalované aplikaci Teams se Vám zobrazí pod záložkou "Týmy" zvolený předmět.

### <span id="page-6-0"></span>3.1.2 Naplánovaní videokonference pro ověřené účastníky

V aplikaci Teams nainstalované v počítači si v levém menu zvolte "Týmy" a v přehledu týmů najděte tým s názvem předmětu, pro který chcete videokonferenci naplánovat (např. Chemický software").

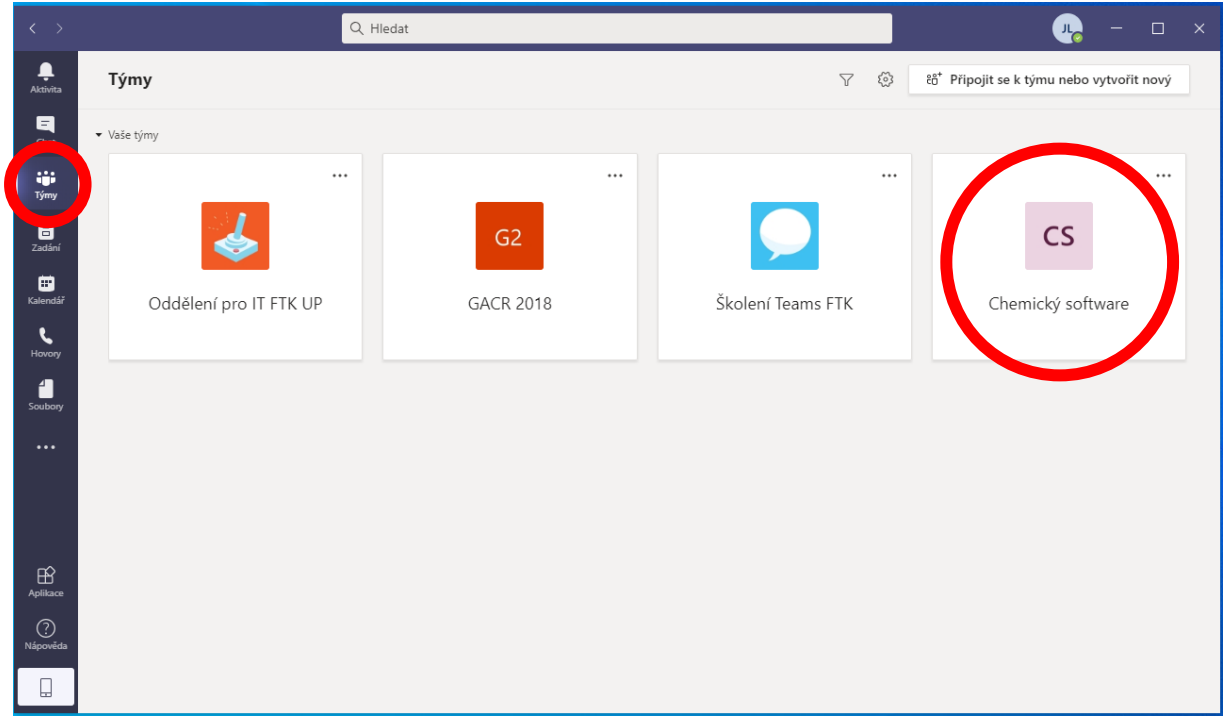

Po otevření požadovaného týmu se nacházíte na hlavní stránce týmu v kategorii "Obecné". V pravém horním rohu máte ikonu kamery s nápisem "Sejít se". Zde jsou dvě volby: "Sejít se hned" nebo "Naplánovat schůzku". První volbou byste vytvořili videokonferenci, do které by se mohli připojit všichni, kteří jsou v aktuálním čase připojeni v aplikaci a všimli by si spuštěné videokonference. Druhá varianta slouží pro naplánování videokonference na konkrétní datum a čas.

Pro naplánování videokonference tedy zvolíme variantu "Naplánovat schůzku".

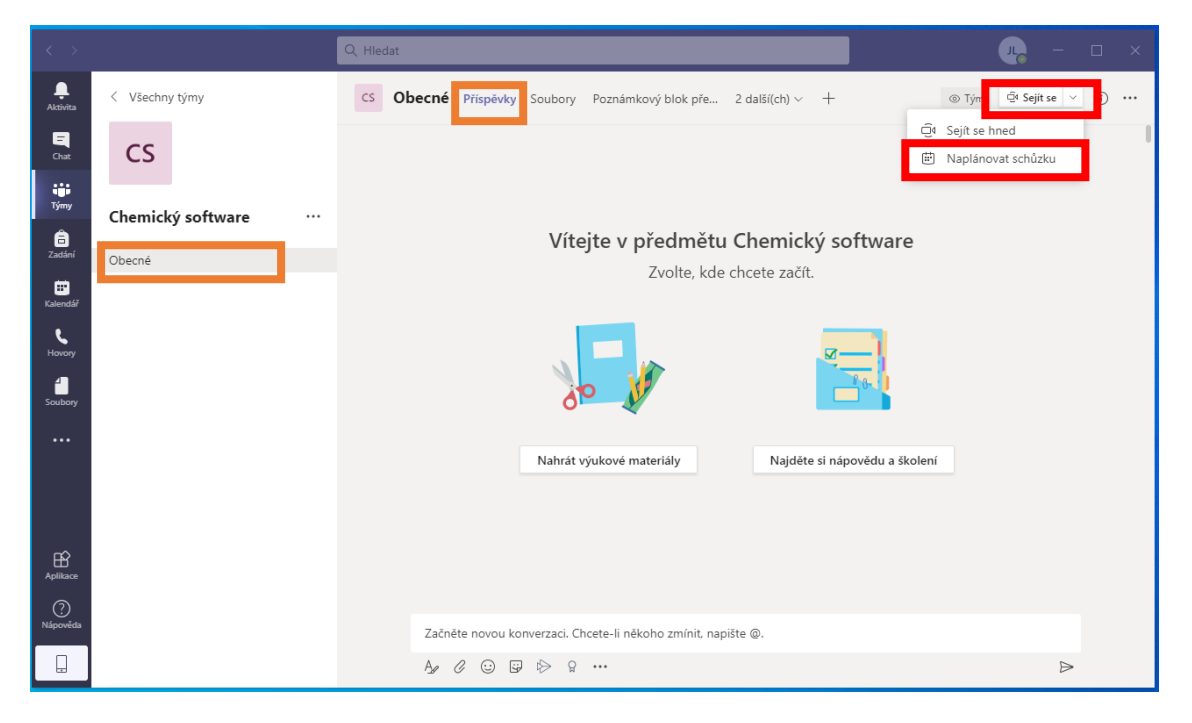

V následujícím okně zvolíte název schůzky, přiřadíte je k příslušnému datu a času a také můžete přidat i popis události. V případě, že nepřidáte konkrétní účastníky, budou pozváni do videokonference všichni, kdo jsou do týmu přiřazeni. Pokud vyberete konkrétní (i nepovinné) účastníky, kterých se videokonference týká, budou ke schůzce osloveni všichni, kdo jsou přiřazeni k týmu plus tito vybraní lidé (mohou to být i lidé mimo tým). V případě potřeby je možné naplánovat i frekvenci opakování (např. každý týden ve stejný den a čas). Tlačítkem "Poslat" se odešle pozvánka účastníkům pomocí emailu.

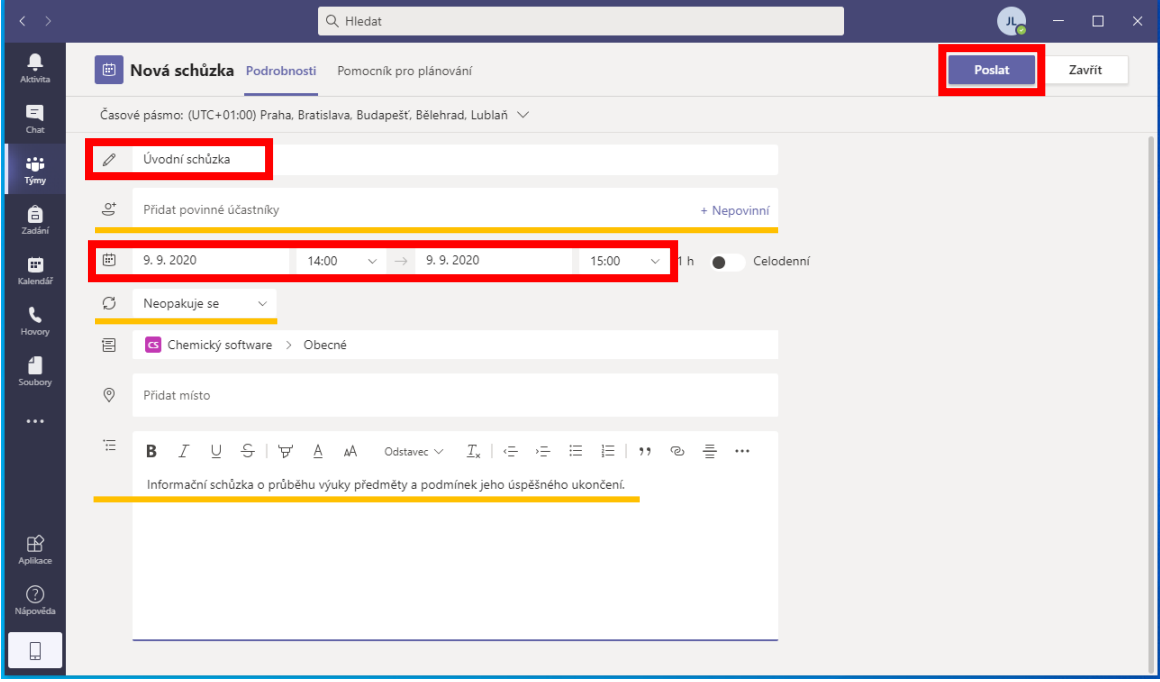

Okno se automaticky zavře a zobrazí se v sekci "Obecné – Příspěvky" informace o založení schůzky. Pokud chcete nějakou informaci u schůzky opravit, nebo nějakou informaci doplnit, je možné kliknout myší na fialovou část schůzky. Stejným způsobem lze nastavit i další parametry schůzky.

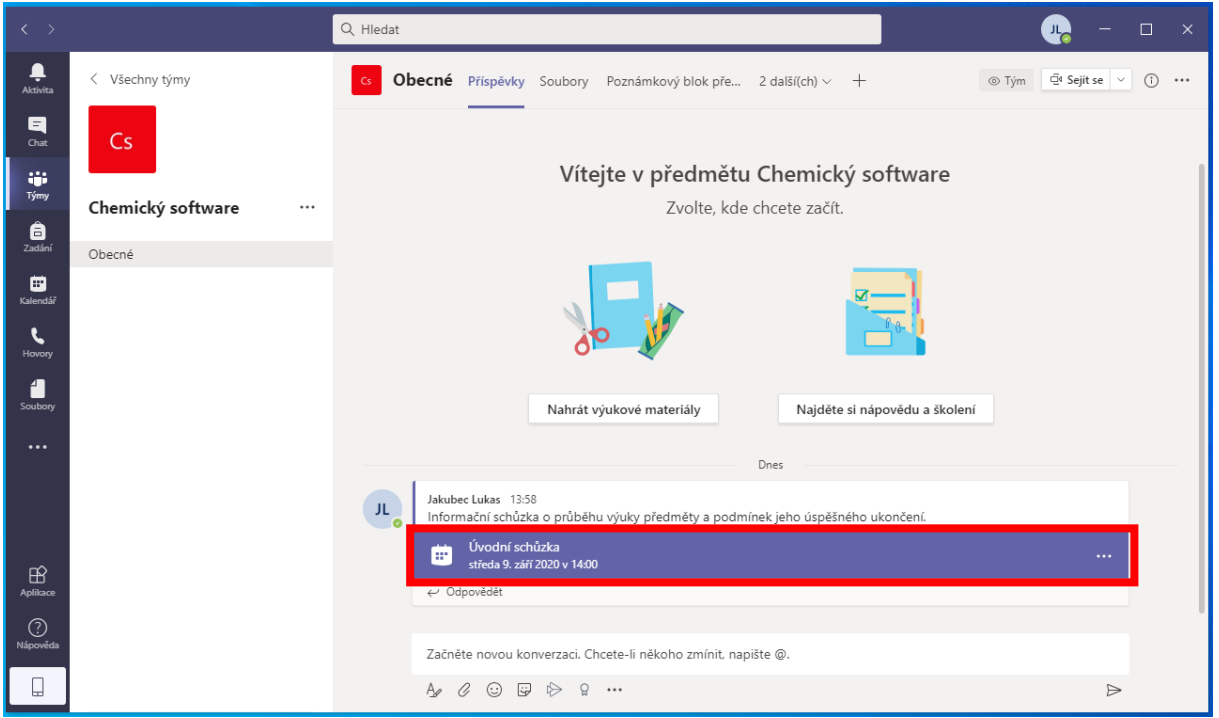

Na další stránce lze změnit cokoliv z předchozího nastavení a po kliknutí na tlačítko "Odeslat aktualizaci" odešlete opět všem účastníkům e-mail, že schůzka byla změněna. Pokud chcete upravit nastavení videokonference, klikněte za pomocí kombinace klávesy CTRL a levého tlačítka myši na hypertextový odkaz "Možnosti schůzky" umístěný v patičce popisku schůzky.

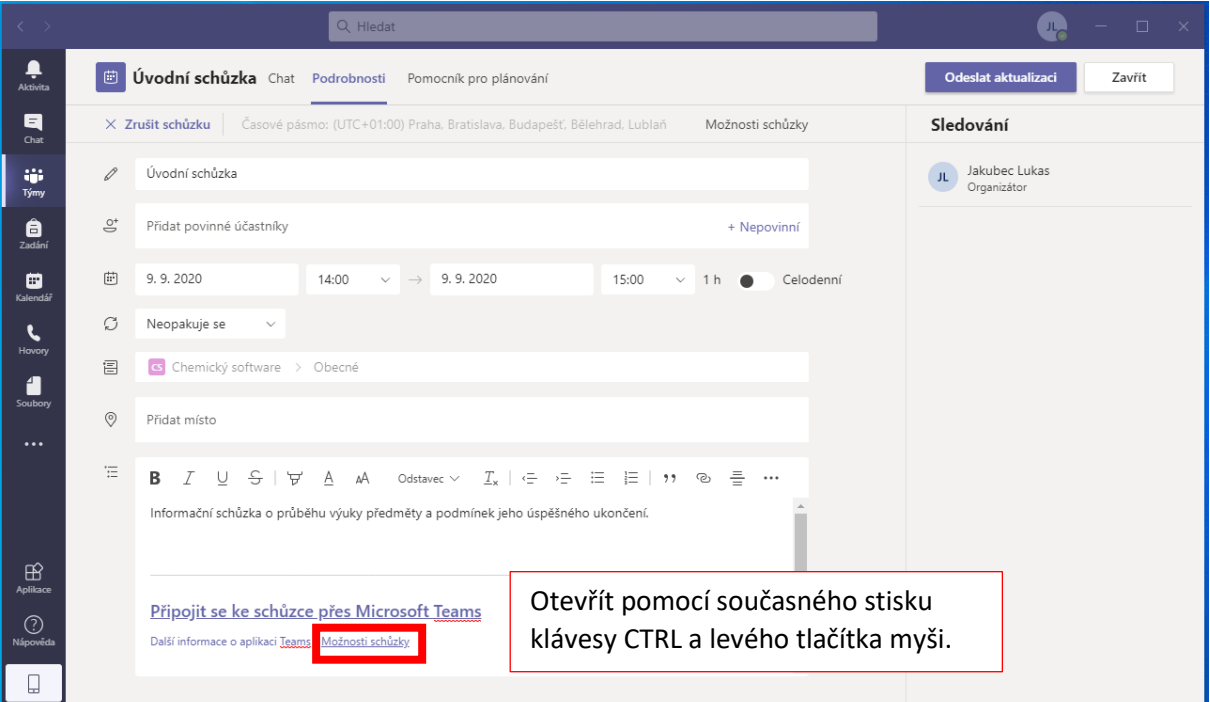

Tím se otevře nová záložka Vašeho webového prohlížeče (pokud máte prohlížeč někde otevřený, tak do něj přejděte) a po případném přihlášení pomocí Vašeho univerzitního účtu k MS Office 365 budete moci upravovat nastavení schůzky.

V tomto případě (při komunikaci s ověřenými účastníky) se doporučuje:

- Obcházení předsálí pouze pro "Lidé v naší organizaci" (neověření účastníci tak zůstanou v předsálí a bude záležet pouze na prezentátorovi, jestli je do schůzky pustí).
- Přeskakování předsálí tedy vůbec nepovolujeme.
- Oznamování o připojování a odpojování záleží na preferenci prezentujícího.
- Kdo může prezentovat? "Jenom já", popřípadě "Konkrétní lidé".

Volbu potvrdíme pomocí tlačítku "Uložit".

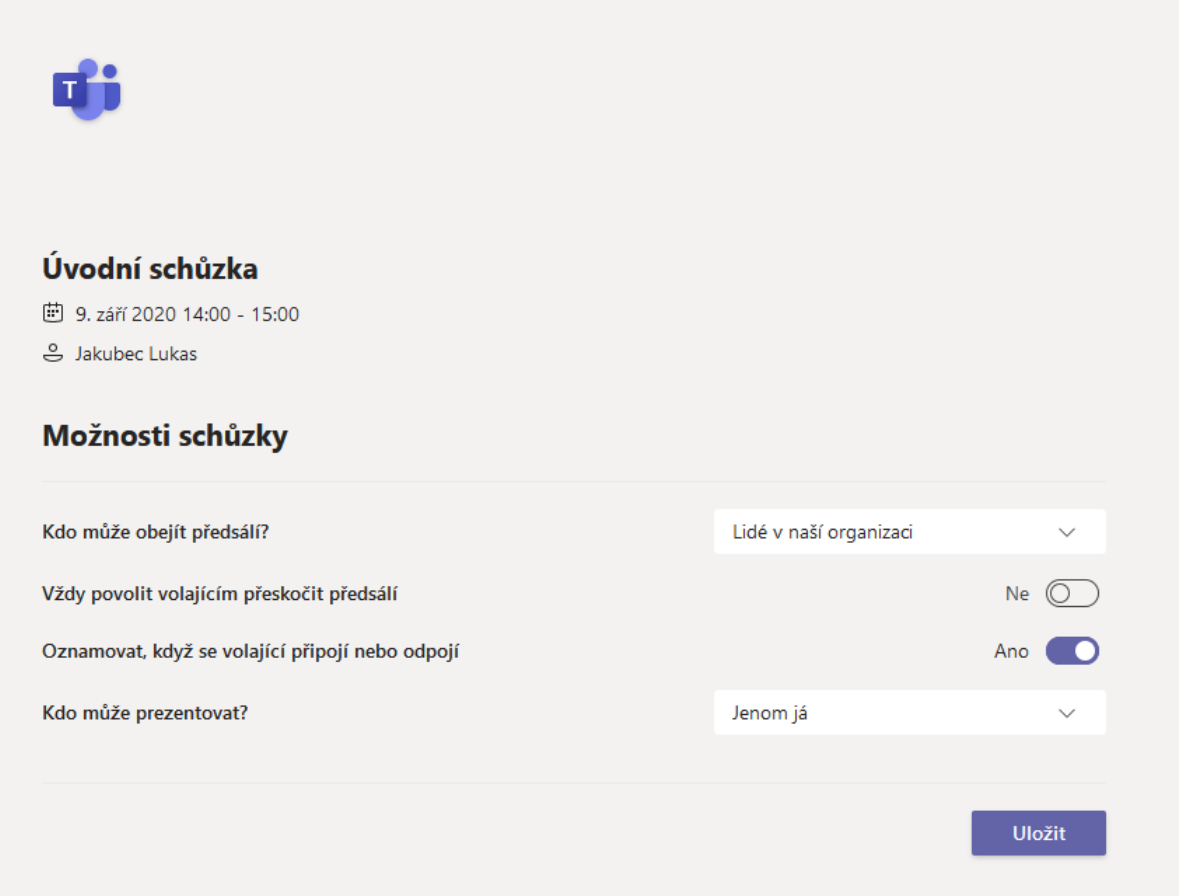

#### **Odůvodnění výše zmíněného nastavení:**

V tomto režimu, kdy chceme komunikovat pouze s ověřenými účastníky, je podstatné, aby se videokonference zúčastnili pouze uživatelé ověření univerzitním účtem. Proto pouze tito uživatelé mohou obejít předsálí. Dále je z hlediska řízení videokonference vhodné, aby plnou kontrolu nad všemi ovládacími prvky měla pouze prezentující osoba – tedy učitel, který videokonferenci zakládá. V průběhu videokonference je možné předat tuto roli i vybranému dalšímu připojenému uživateli.

#### **Závěr**

Těmito kroky je založena videokonference v požadovaném režimu ověřených uživatelů. Pozvaným uživatelům (studentům) důrazně doporučte, aby k připojení do videokonference použili vždy aplikaci Teams, kterou budou mít staženou a nainstalovanou do počítače a budou přihlášeni pomocí svého univerzitního účtu.

### <span id="page-10-0"></span>3.2 Videokonference pro veřejnost

Veřejně dostupná videokonference se distribuuje většinou pomocí pozvánky explicitně vyjmenovaných účastníků (přijde jim automaticky generovaná pozvánka), nebo se distribuuje nějakou další cestou rozesláním odkazu na založenou videokonferenci pomocí e-mailu, hromadné pošty, odkazu zavěšeného např. v Moodle, nebo jinou cestou. K takové videokonferenci mají pak přístup jak ověření uživatelé, tak i uživatelé bez účtů a bez nutnosti mít staženou aplikaci Teams do počítače (lze se připojit přes webový prohlížeč Google Chrome nebo Microsoft Edge).

### <span id="page-10-1"></span>3.2.1 Naplánovaní videokonference pro veřejnost

Založit videokonferenci lze opět několika různými způsoby, zde je prezentován ten nejjednodušší:

Přihlaste se do Vaší e-mailové schránky pomocí webového prohlížeče (přes [Portál UP,](https://portal.upol.cz/) nebo pomocí odkazu: [https://outlook.com/upol.cz\)](https://outlook.com/upol.cz). V levém spodním obrazovky klikněte na ikonu kalendáře.

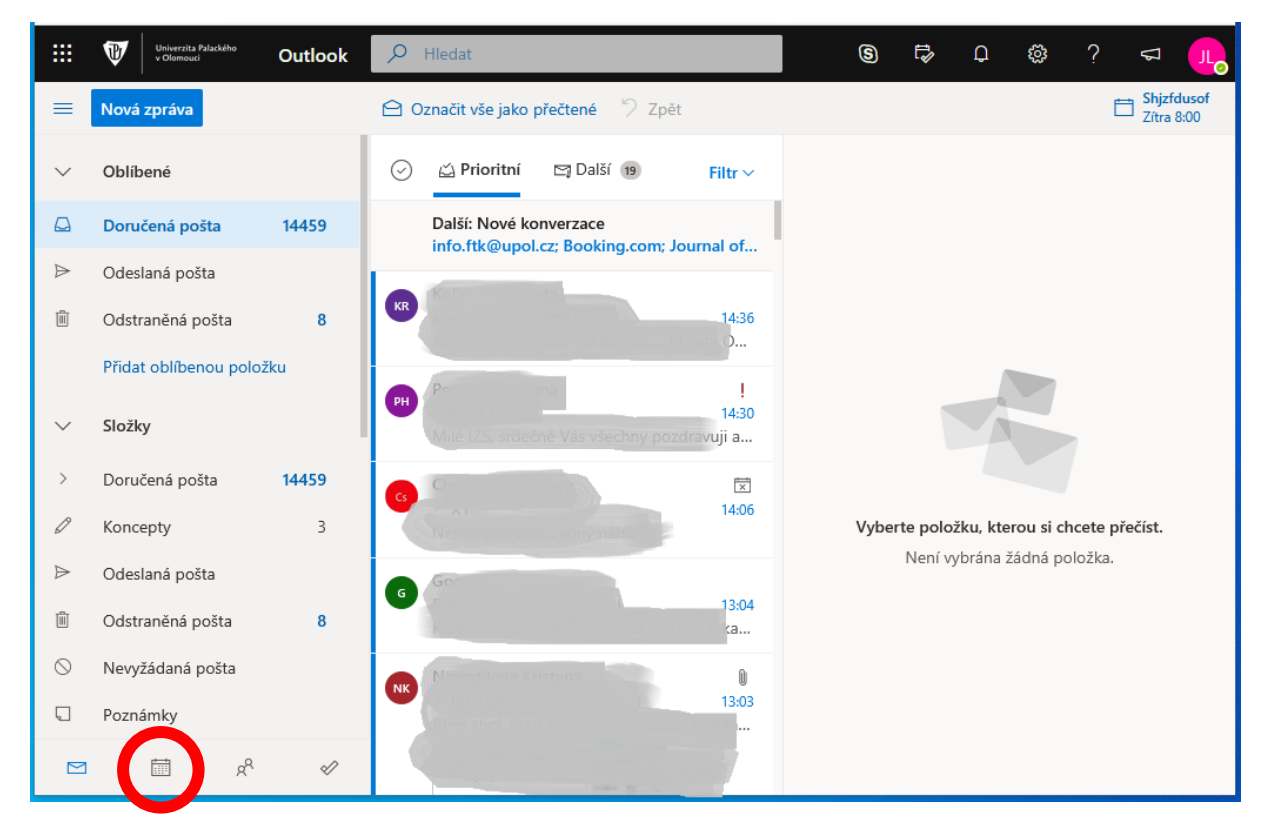

Tím se přepnete do Vašeho kalendáře v účtu MS Office 365.

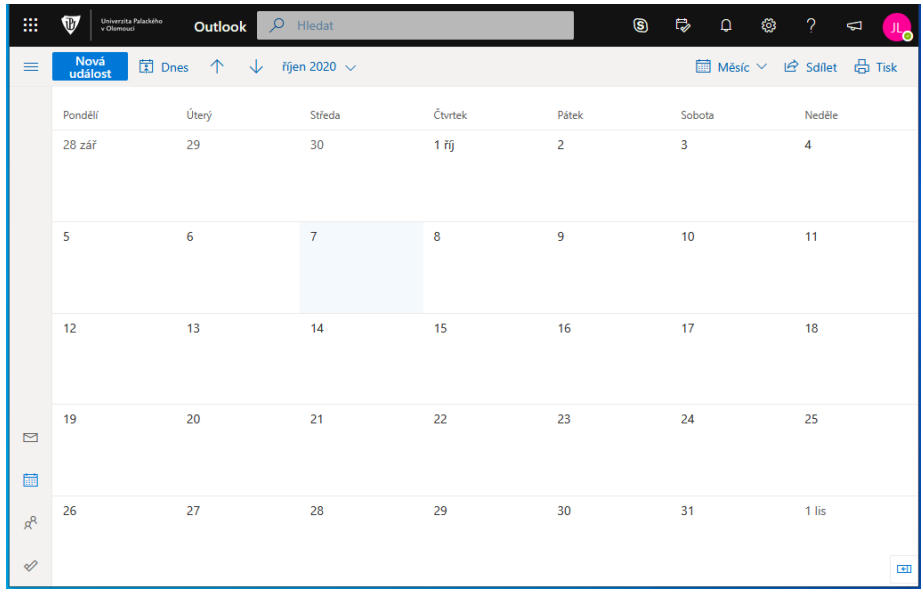

Dvojklikem myší na vybraný termín (případně jedním kliknutím a dále vybráním volby "Další možnosti" zobrazte detailní okno pro nastavení parametrů schůzky.

V tomto okně musíte vyplnit alespoň název schůzky, datum a čas a u volby "Přidat online schůzku" zvolit položku "Schůzka přes Teams". Ostatní pole jsou volitelná. Potvrdíte tlačítkem "Uložit"

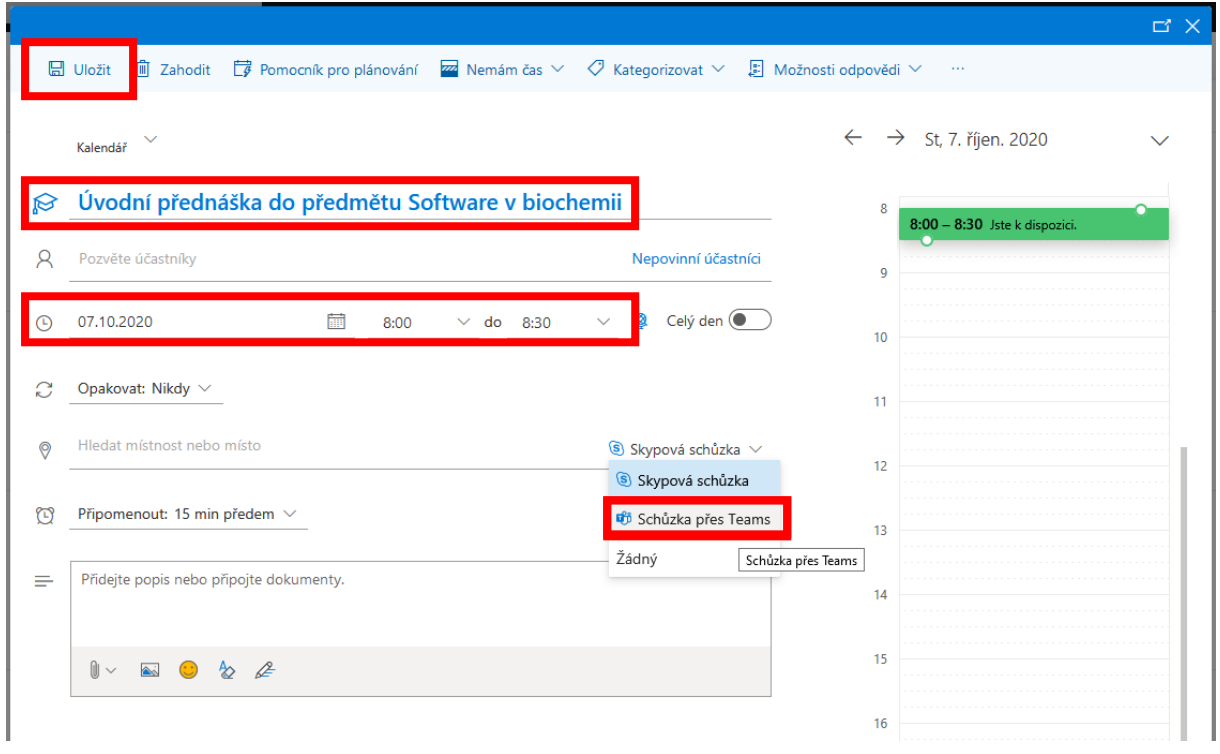

V tomto případě jste založili schůzku, která se zobrazí ve Vašem kalendáři. Systému dále sdělili, že se jedná o videokonferenci, ale nemáte na ni pozvané žádné účastníky.

Pro pozvání účastníků je možné postupovat několika způsoby:

- Do pole Účastníci napíšete konkrétní e-mailové adresy, na které má být pozvánka rozeslána;
- Zkopírujete odkaz na videokonferenci a pošlete ji účastníkům jiným způsobem (hromadným emailem přes STAG, vložením do Moodle, apod.).

Odkaz lze získat otevřením detailu schůzky (dvojklik na událost v kalendáři) a označením a zkopírováním celého textu "Připojit se ke schůzce přes Microsoft Teams" z patičky popisu schůzky. Případně lze také nastavit podmínky připojení pomocí odkazu "Možnosti schůzky", což je popsáno v předchozí kapitole.

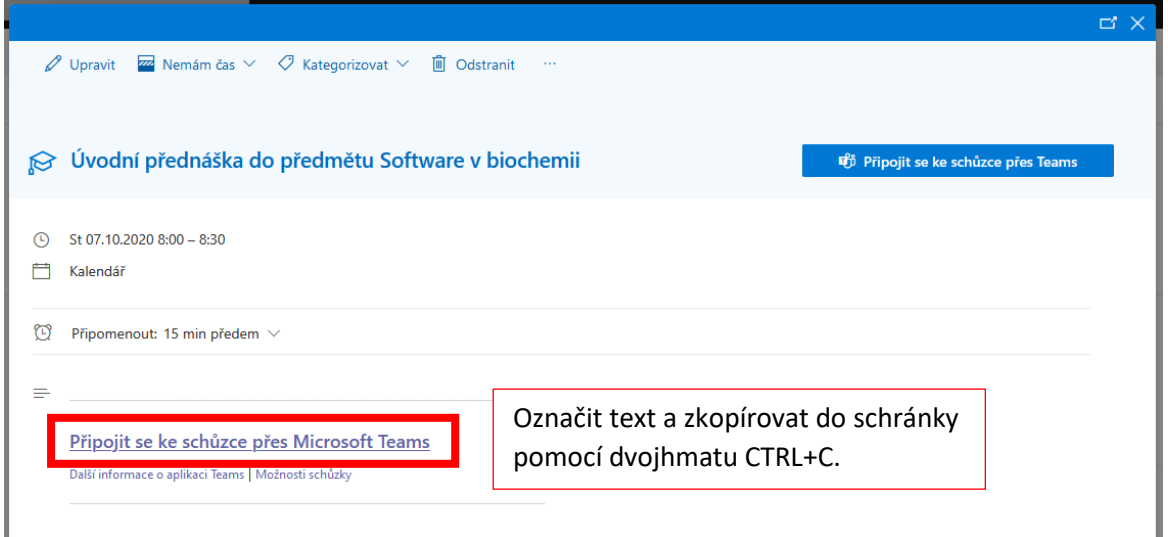

### <span id="page-12-0"></span>4 Připojení se k videokonferenci a základní ovládání

K videokonferenci se lze připojit několika způsoby, zde jsou prezentovány pouze ty využívající nainstalovanou aplikaci Teams přímo v počítači:

- připojením přímo z konkrétního týmu v aplikaci Teams;
- připojením z kalendáře v aplikaci Teams.

V týmu konkrétního předmětu kliknete na fialovou část vytvořené schůzky,

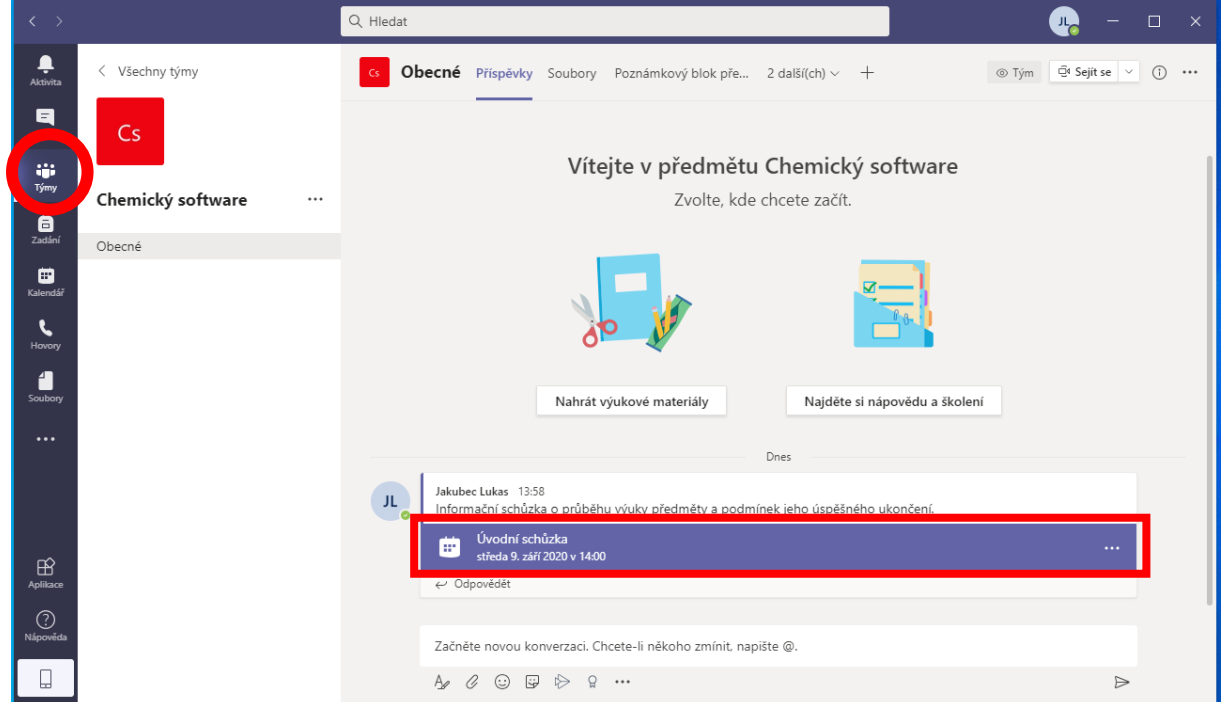

případně můžete jít i přes menu "Kalendář" a kliknout na konkrétní schůzku, ke které se chcete připojit.

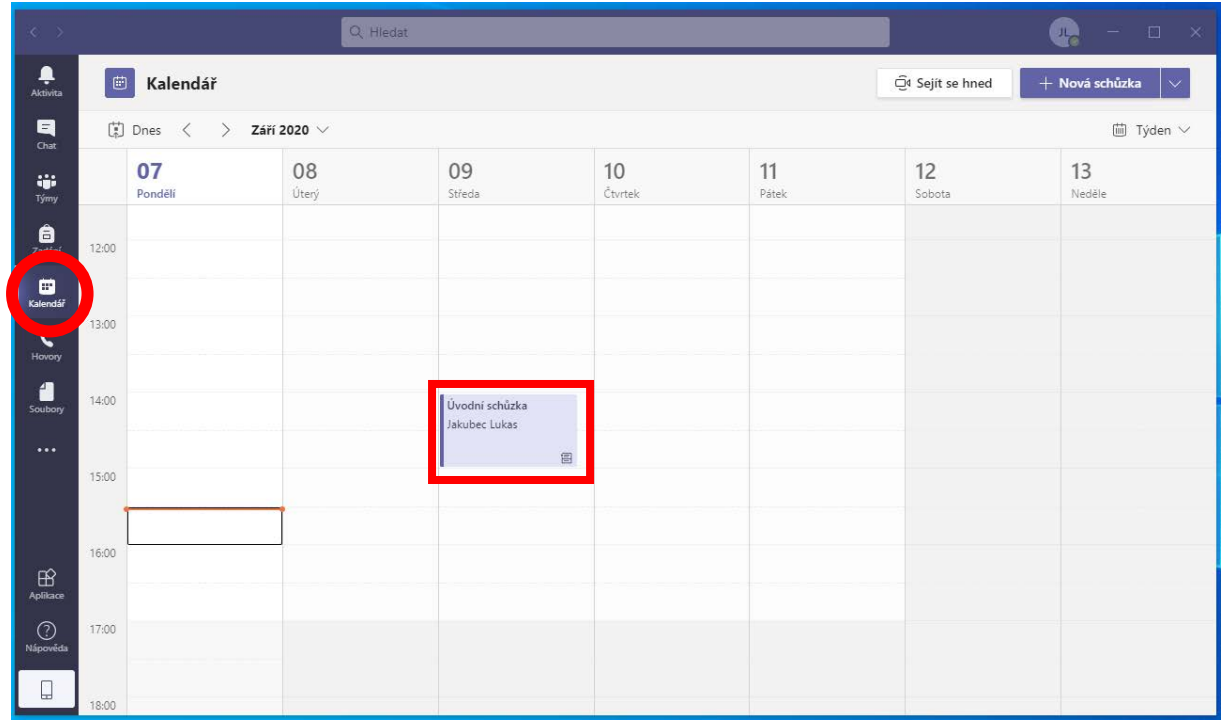

V obou případech se dostanete na stejnou stránku, kde následně klikněte na "Připojit se".

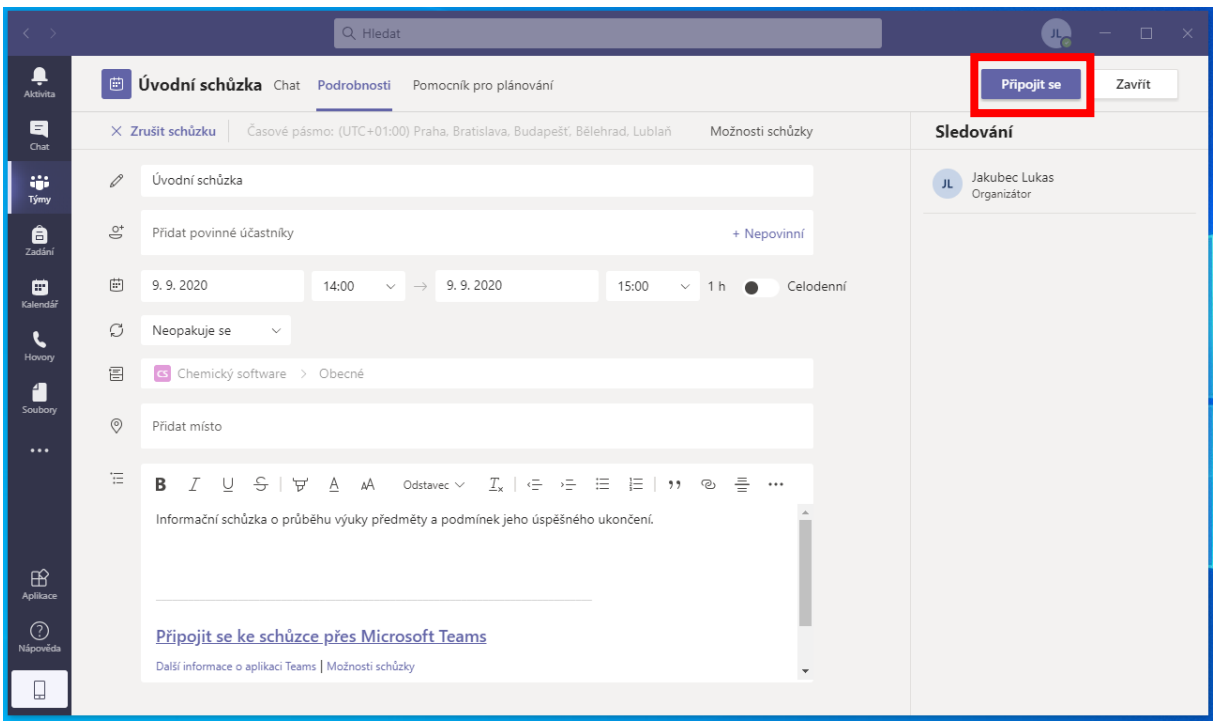

V následujícím okně provedete nastavení videokamery a mikrofonu před vstupem do samotné videokonferenční místnosti. V tomto případě jste již ověřeným účastníkem, protože se připojujete pomocí aplikace Teams. Po provedení nastavení zařízení je možné se připojit.

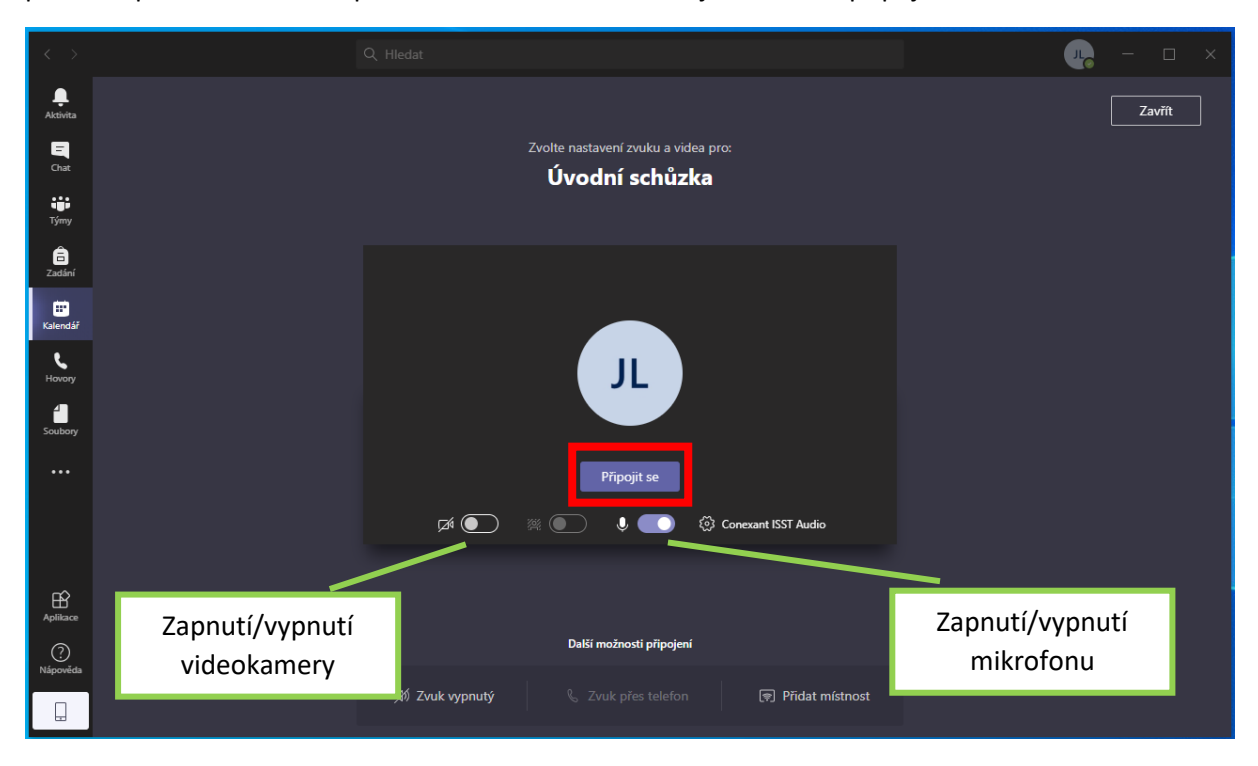

Po připojení do videokonference musíte jako organizátor počkat na připojení ostatních účastníků. Po té můžete začít prezentovat a využívat k tomu různé nástroje (viz obrázek).

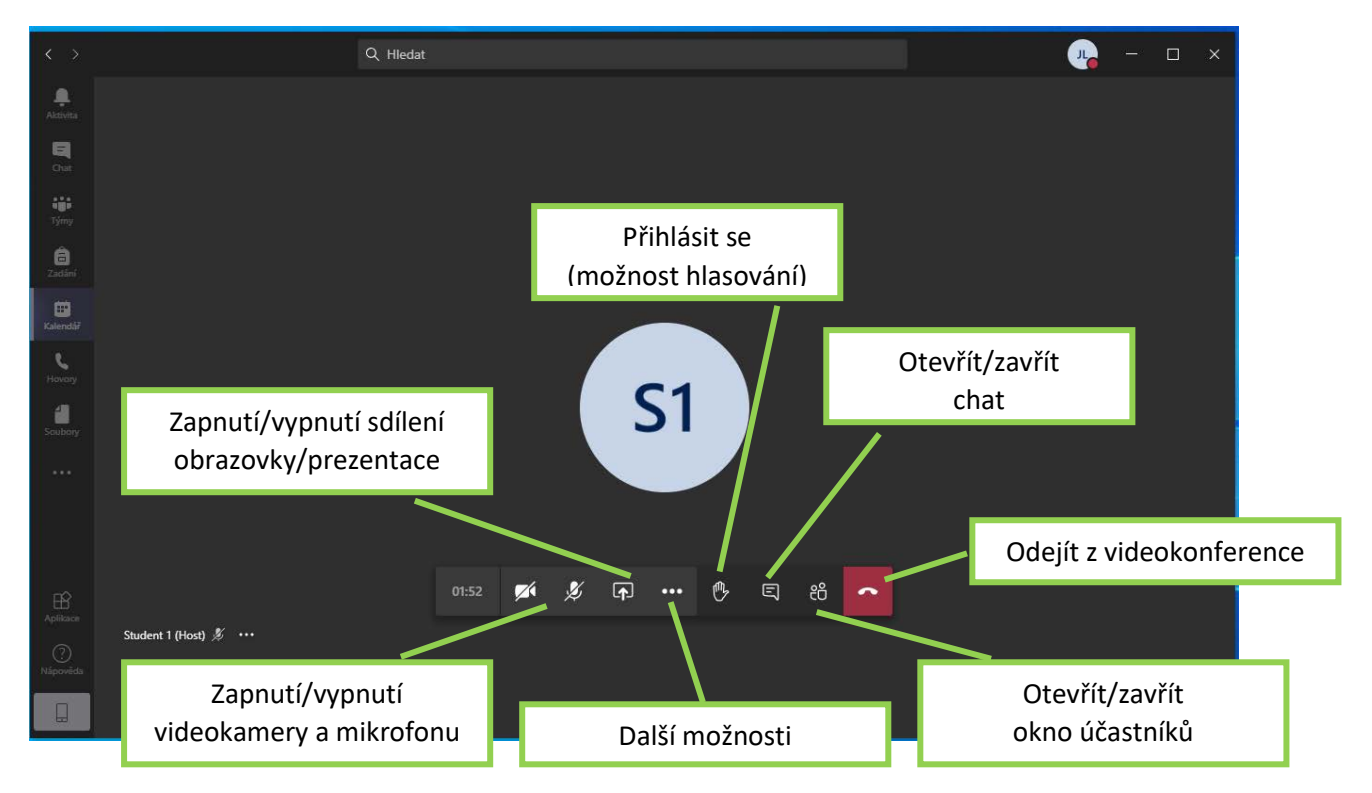

**Okno účastníků** zobrazuje jména přihlášených účastníků videokonference a umožňuje prezentátorovi ovládat mikrofony (pro případ rušivých zvuků), a dále pomocí třech teček u daného účastníka jej odebrat ze schůzky, nastavit jej jako prezentátora/účastníka, případně si jej připnout na plochu, abyste jej měli neustále zobrazeného.

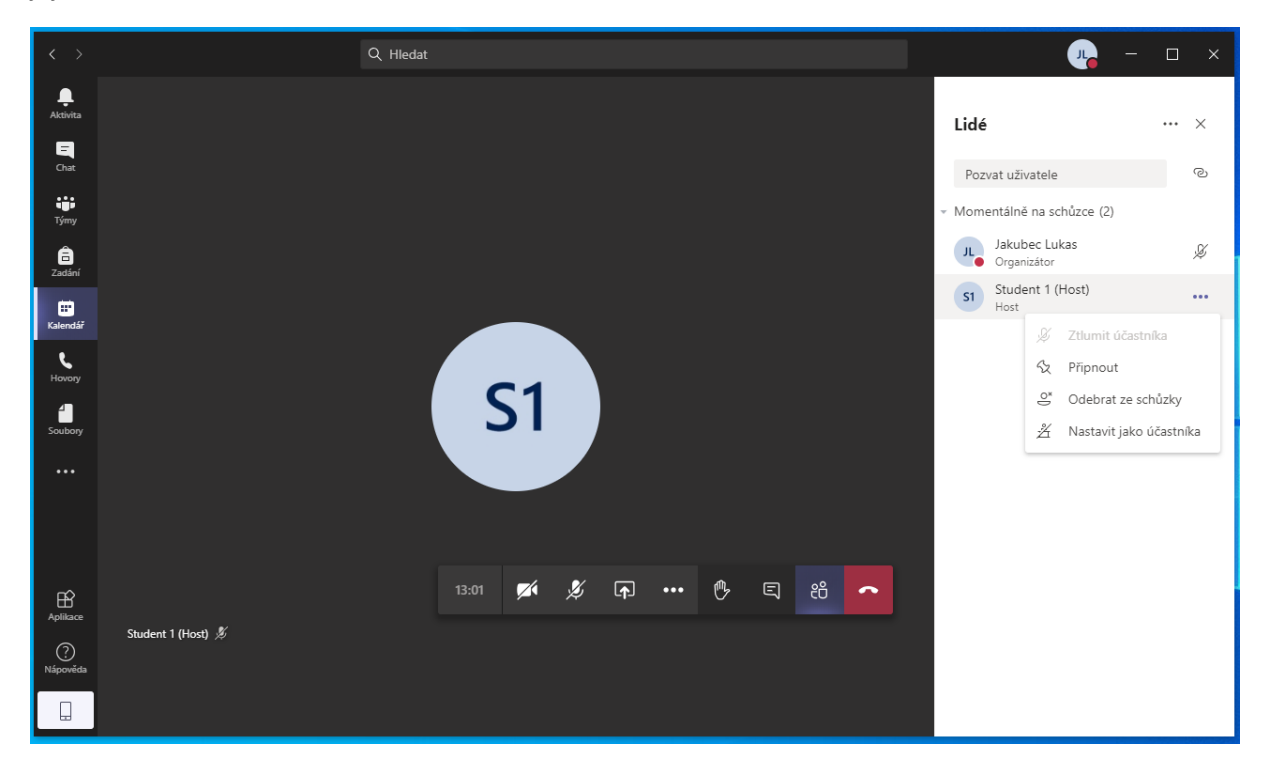

**Okno chatu** slouží pro komunikaci v průběhu prezentace (např. dotazy, na které může prezentující odpovědět později). Veškerá konverzace je pak uložena a je dostupná i po skončení videokonference.

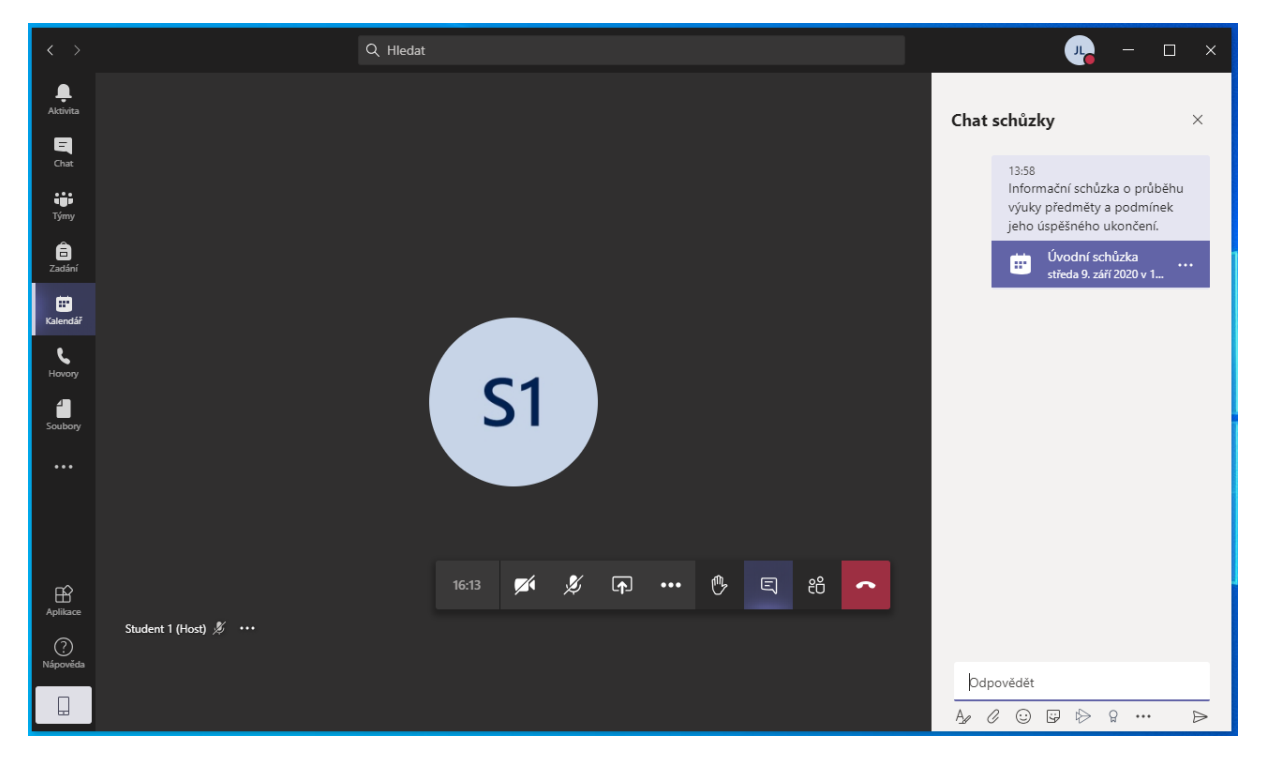

**Okno dalších možností** nabízí funkce jako Spustit nahrávání (všichni účastníci jsou informováni, že nahrávání započalo a záznam je později dostupný přímo v historii týmu), ukončit celou videokonferenci všem (rozdílné od "zavěsit", kdy odejdete a videokonference dále pokračuje, dokud poslední účastník videokonferenci neopustí), a jiné.

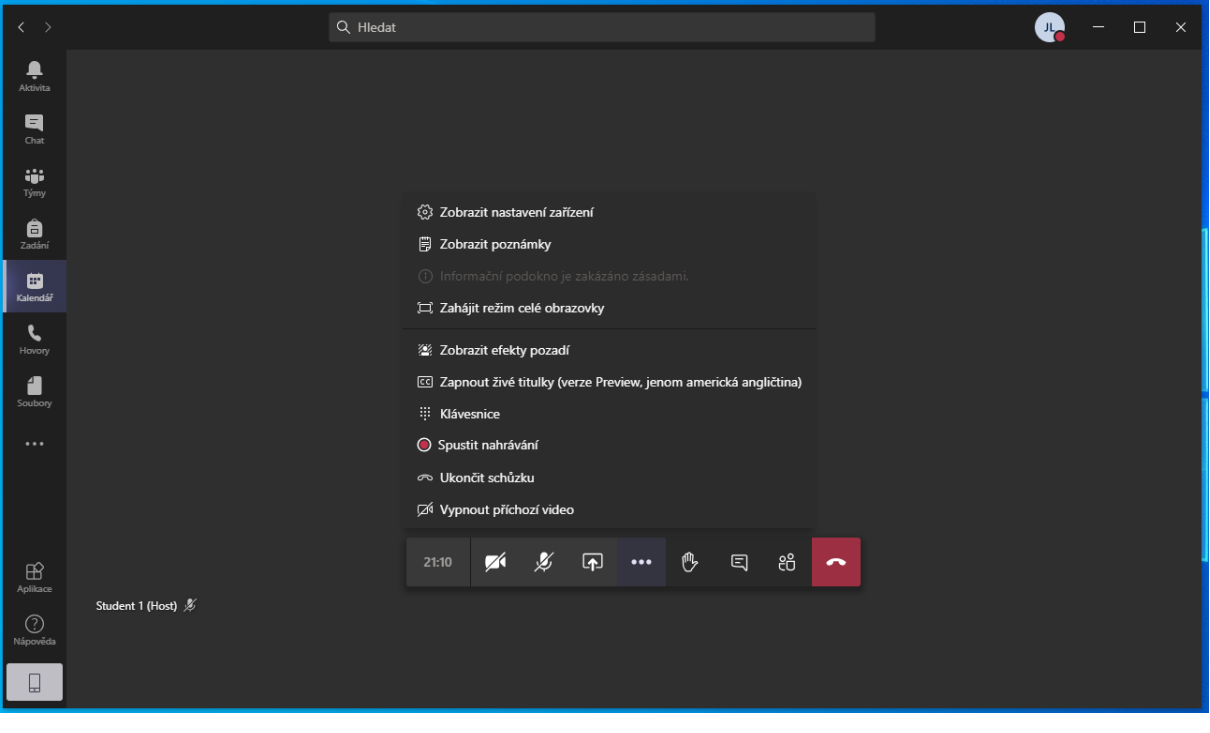

**Okno sdílení obrazovky** vysílá všem zúčastněným buď celou plochu, nebo konkrétně zvolené okno prezentátora (prezentaci), případně je možné použít i bílou tabuli pro náčrt grafů apod. V případě zaškrtnutí volby "Zahrnout systémový zvuk" je možné přehrávat i zvuk videí apod. z počítače prezentátora.

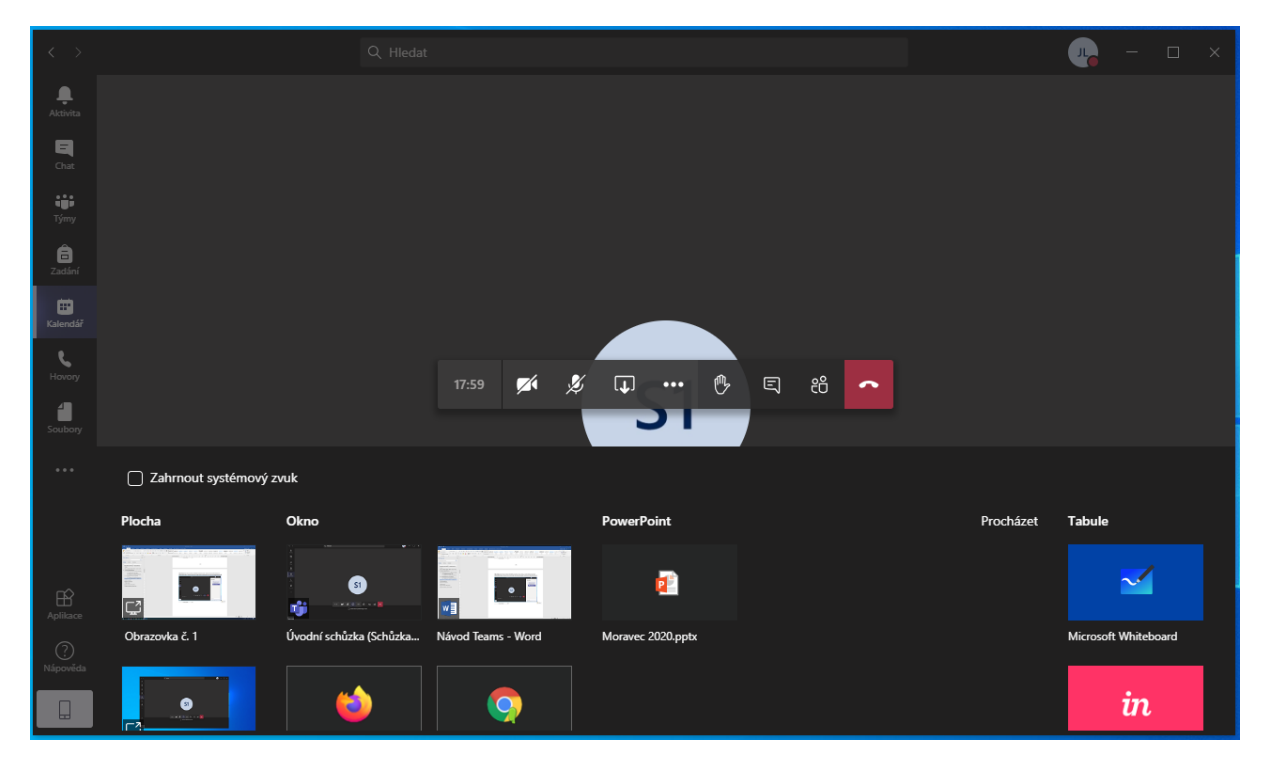

Videokonferenci může prezentátor ukončit všem pomocí volby třech teček "Další možnosti" a "Ukončit hovor" – dojde k ukončení a odpojení všech uživatelů, nebo může videokonferenci pouze opustit pomocí červeného telefonního sluchátka – videokonference dále pokračuje do odpojení posledního účastníka.

Po skončení videokonference se na hlavní stránce Týmu k dané události přiřadí veškeré komentáře a případně i nahraný záznam přednášky, který je možné stáhnout a případně zavěsit přímo do Moodle k dalšímu shlédnutí. I když podle oficiálních informací k MS Teams je každý záznam ihned nahráván do služby MS Stream (neveřejná obdoba YouTube od Microsoftu), za současných podmínek lze video bohužel pouze stáhnout a případně nahrát do jiného prostředí (třeba i MS Stream).

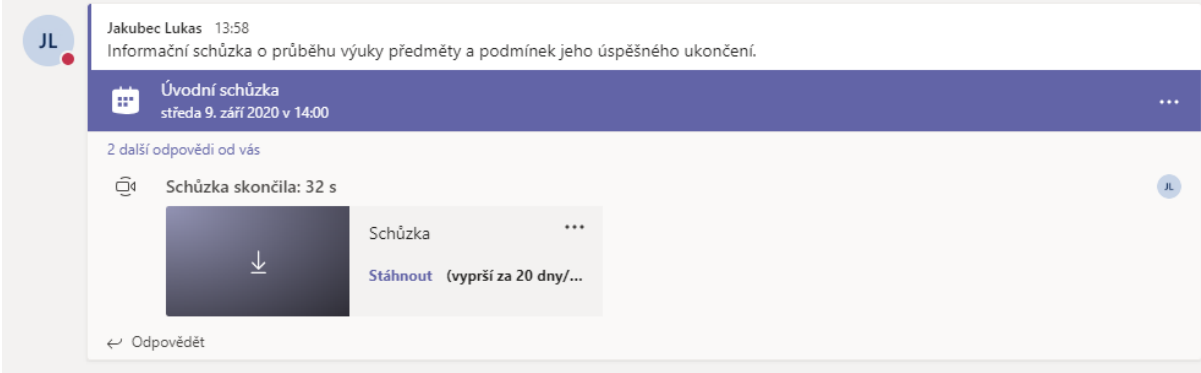